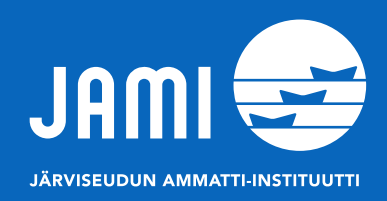

## **Ohje OneDriven käyttöönottoon**

**Mikko Kalijärvi**

+[358503717349](tel:+358503717349) | [WhatsApp](https://api.whatsapp.com/send?phone=+358503717349) | [mikko.kalijarvi@jamin.fi](mailto:mikko.kalijarvi@jamin.fi)

**1. Mene osoitteeseen [http://www.office.com](http://www.office.com/) , klikkaa kirjaudu sisään ja kirjaudu sisään 365-tunnuksillasi. 2. Klikkaa vasemmasta sovelluspaletista OneDrive.**

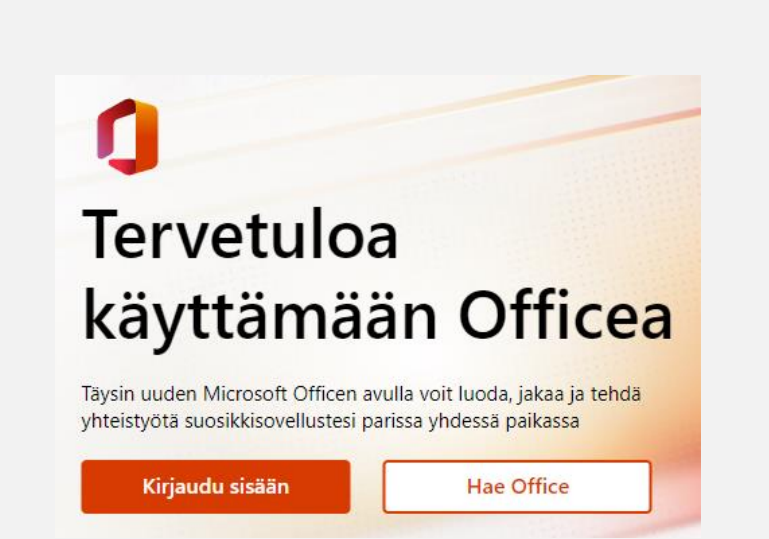

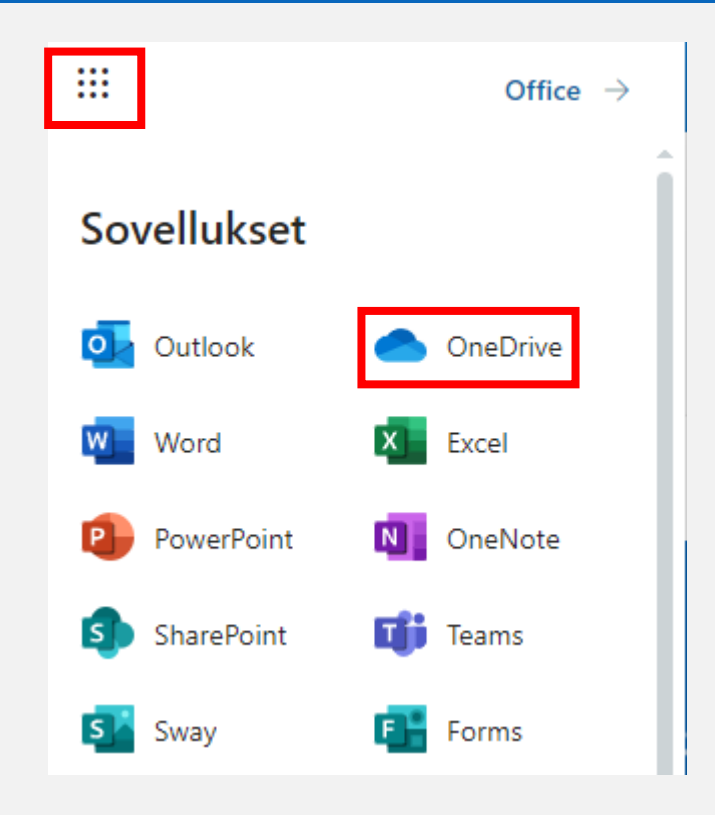

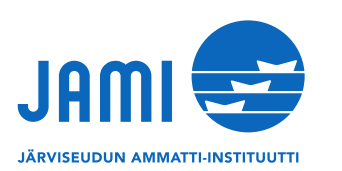

## **3. OneDrive käynnistyy selaimessa.**

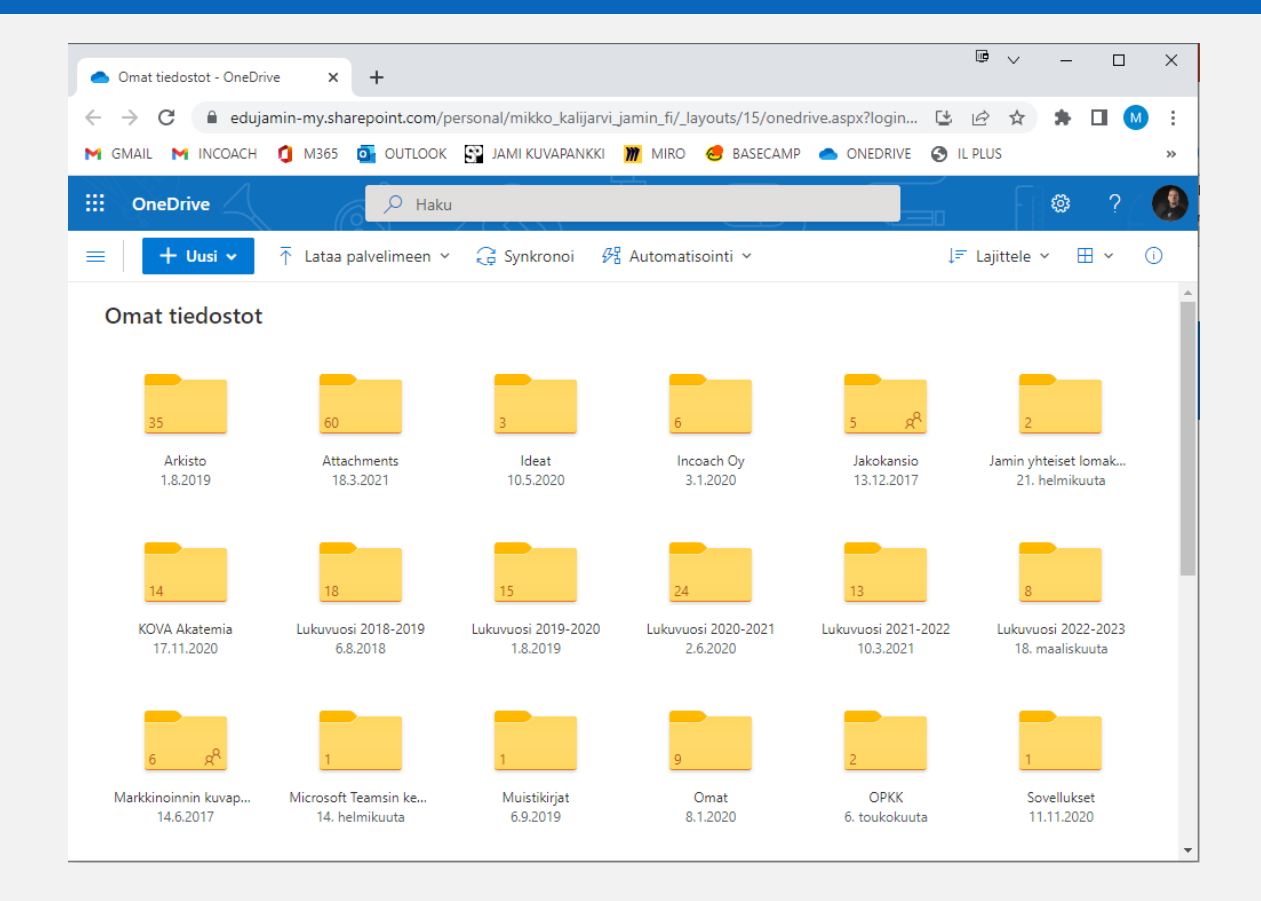

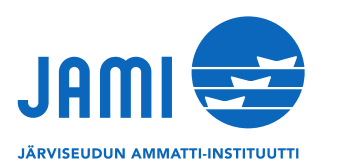

**4. Klikkaa "Uusi" –painiketta luodaksesi OneDriveesi kansioita tai tai tiedostoja. Voit luoda ja käyttää suoraan OneDrivessä Word, Excel ja Powerpoint –tiedostoja. Hakukenttää voit myöhemmin käyttää kansioiden ja tiedostojen etsimiseen.**

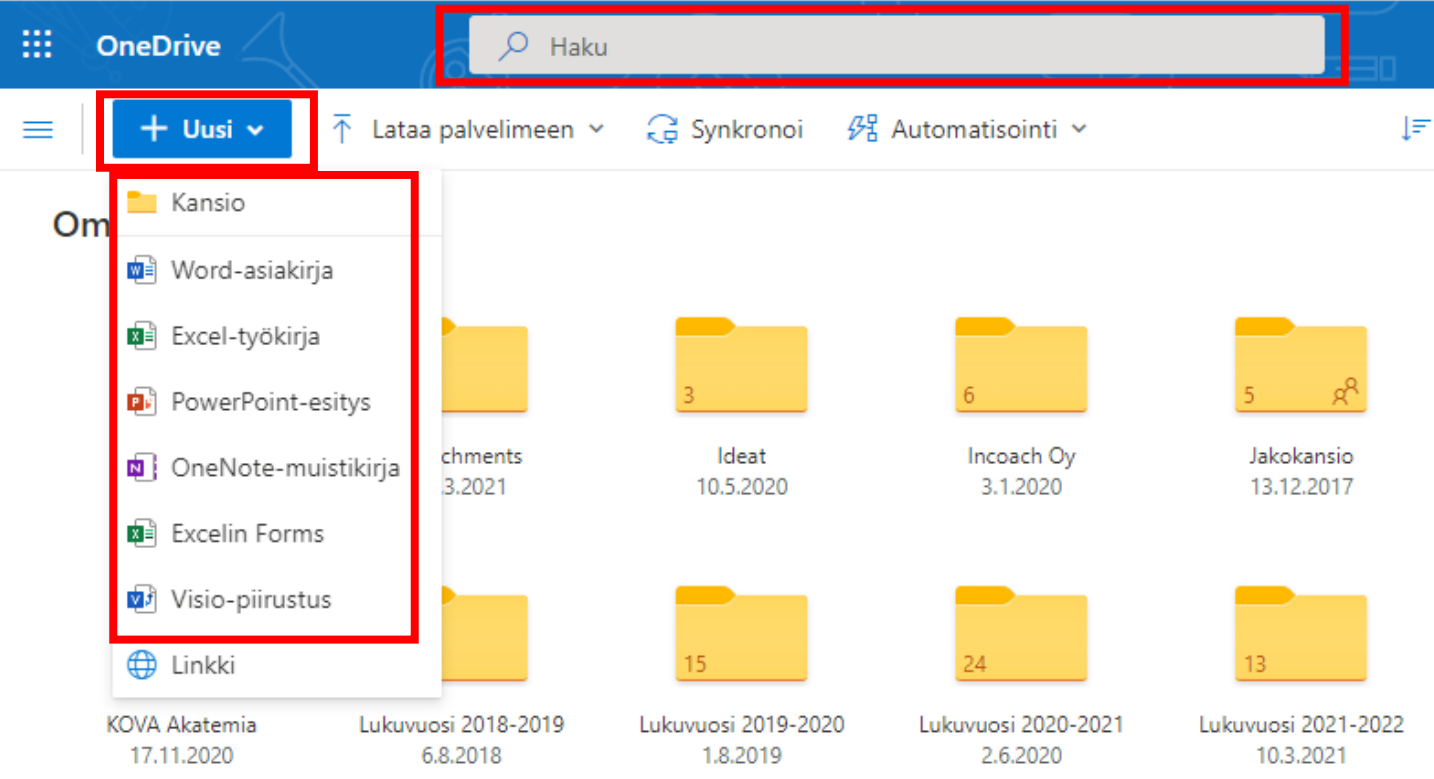

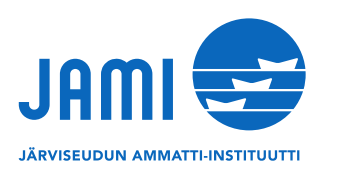

**5. Luo OneDriveesi kansio nykyiselle lukuvuodelle, klikkaa itsesi kansion sisälle ja luo tämän kansion sisälle vielä tarvittavat opintokansiot eri tutkinnon osille.**

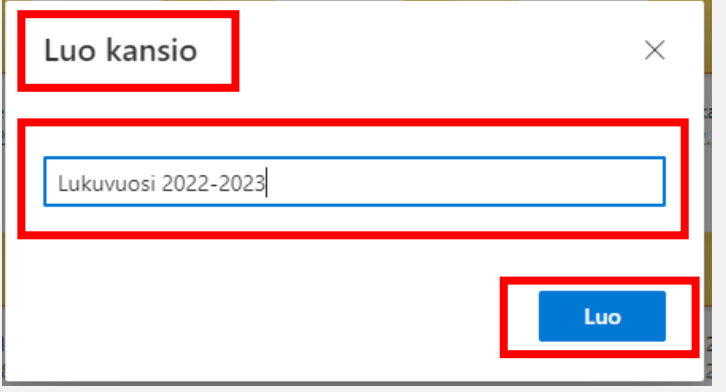

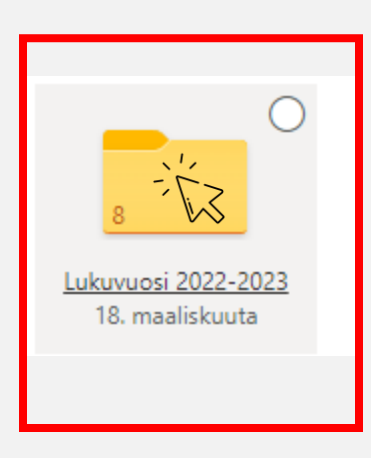

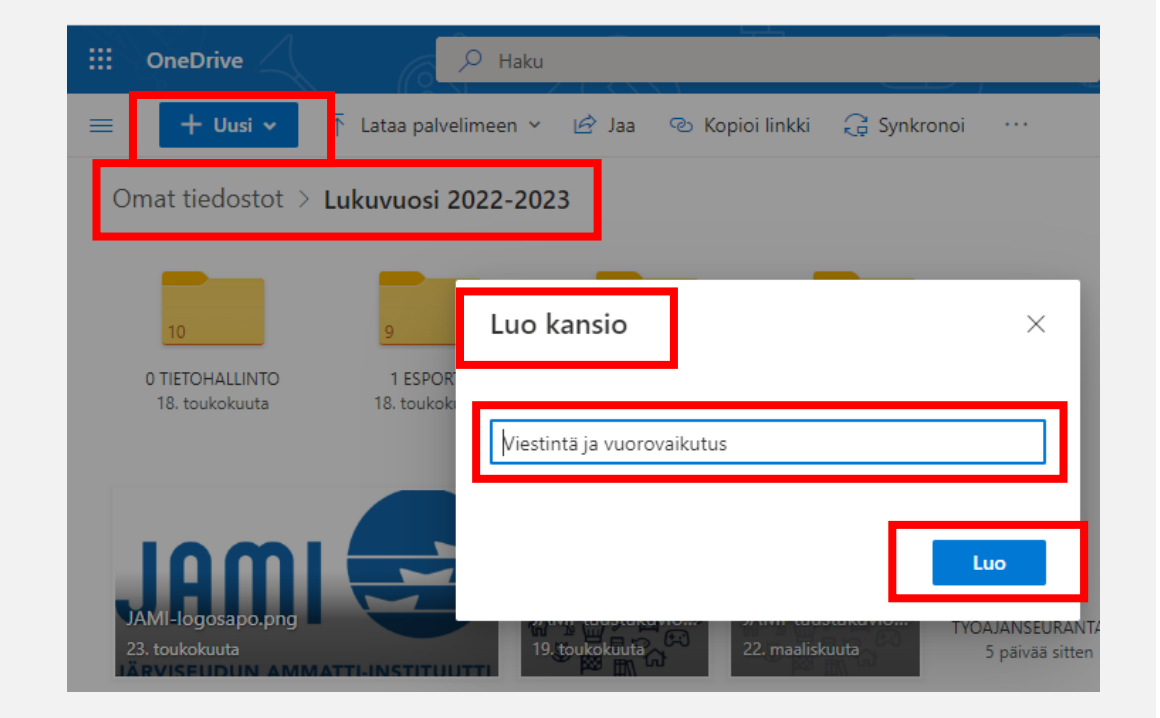

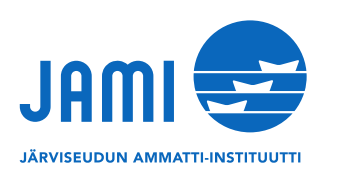

**6. Jaa halutessasi OneDrivestäsi tiedostoja ja kansioita käyttämällä Jaa –toimintoa. Klikkaa oikeasta ylänurkasta "täpän" kohdalta kansiota tai tiedostoa, jonka haluat jakaa ja klikkaa "Jaa".**

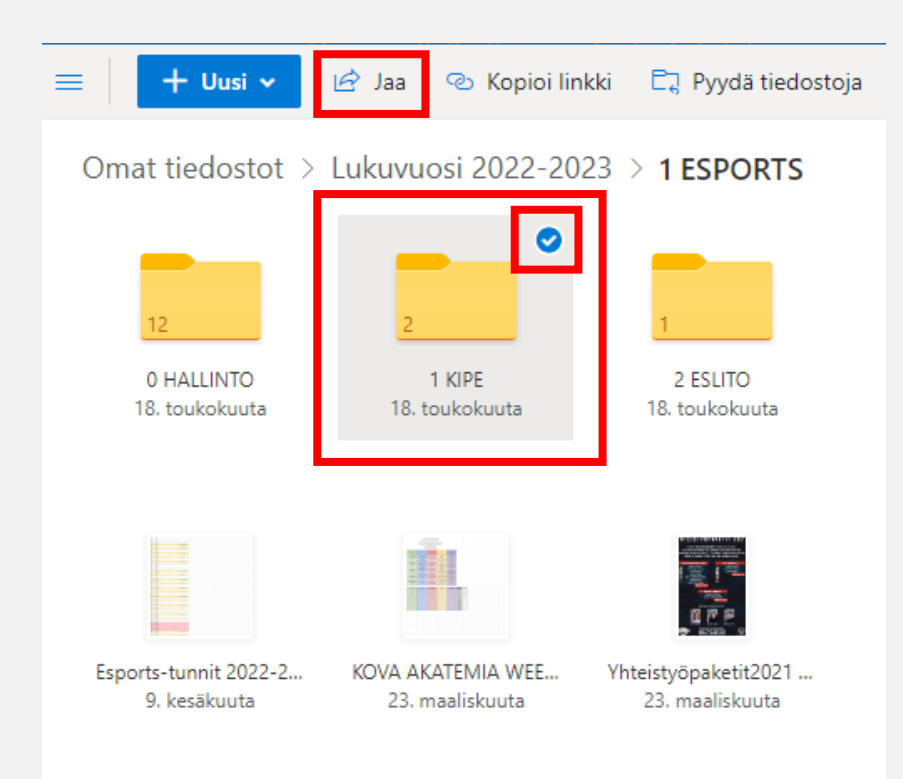

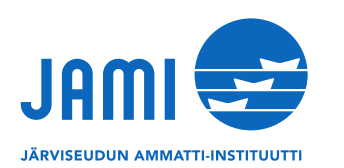

**7. Valitse ensin linkkioikeudet klikkaamalla kohtaa "Kaikki, joilla on linkki, voivat tarkastella". Käytä tietyt henkilöt asetusta. Jos haluat, että muut voivat muokata jakamaasi kansiota tai tiedostoa, valitse myös "Salli muokkaaminen".**

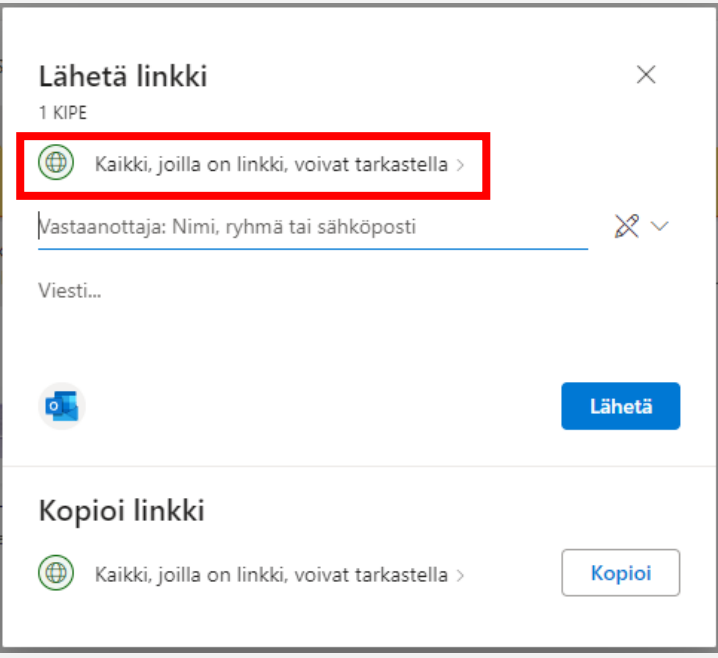

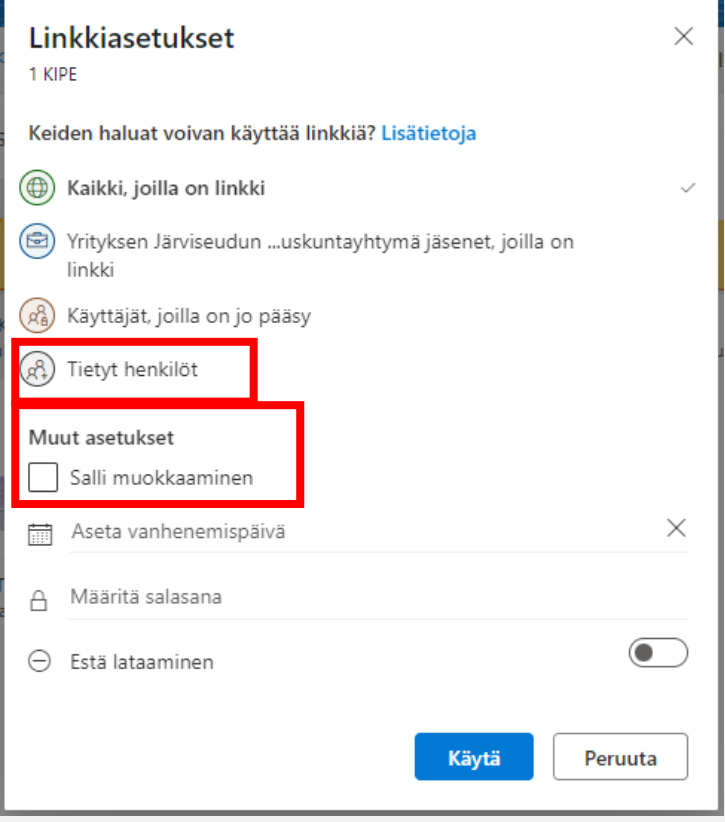

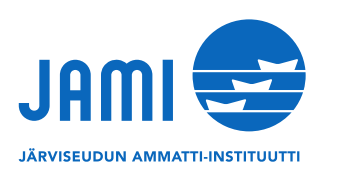

## **8. Kirjoita henkilöt, joille haluat jakaa OneDrive tiedostosi tai kansiosi ja paina lopuksi lähetä. Jakolinkki lähetetään jaetulle sähköpostiin.**

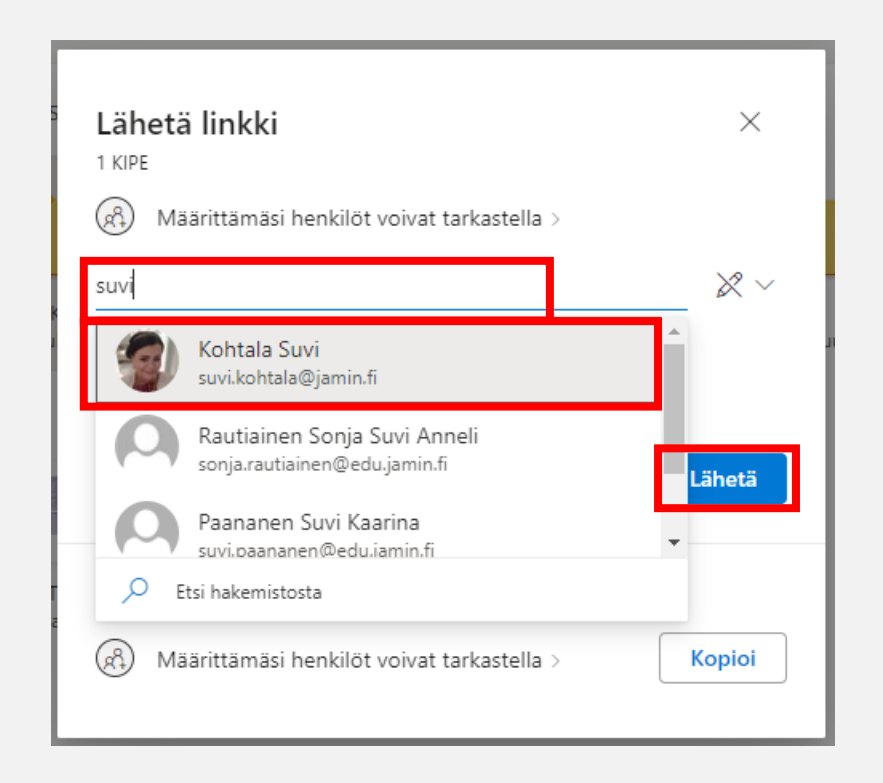

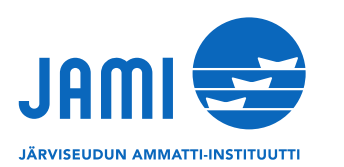